# PocketBook\*

# **Touch**\*

# **User Manual**

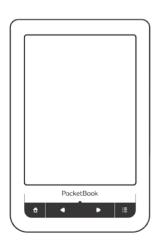

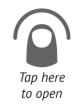

# **Table of Contents**

| SAFETY PRECAUTIONS              | 4  |
|---------------------------------|----|
| APPEARANCE                      | 9  |
| Front View                      | 9  |
| Side View                       | 10 |
| TECHNICAL SPECIFICATIONS        | 11 |
| GETTING STARTED                 | 12 |
| Charging Battery                | 12 |
| Power Management                | 13 |
| Loading Files                   | 14 |
| Gestures                        | 15 |
| Working with On-Screen Keyboard | 16 |
| Connecting to the Internet      | 18 |
| Inserting Micro SD Card         | 21 |

| MAIN MENU                  | 22 |
|----------------------------|----|
| Recent Events              | 24 |
| Library                    | 26 |
| Book Store                 | 29 |
| Notes                      | 30 |
| Dictionary                 | 30 |
| Music                      | 31 |
| Applications               | 32 |
| Search                     | 46 |
| Status Bar                 | 46 |
| Task Management            | 47 |
| Installing Extensions      | 48 |
| READING BOOKS              | 49 |
| Gestures in Reading Mode   | 50 |
| Social networks & ReadRate | 53 |
| Turning Pages              | 57 |
| Contents                   | 57 |
| Open Page                  | 58 |

| Bookmarks                          | 60        |
|------------------------------------|-----------|
| Following Links                    | 60        |
| Search                             | 61        |
| Scaling                            | 61        |
| Dictionary                         | 64        |
| Notes                              | 65        |
| Screen Orientation                 | 66        |
| Text-to-Speech                     | 66        |
| Closing a Book                     | 67        |
|                                    |           |
| SETTINGS                           | 68        |
| FIRMWARE UPDATE                    | 81        |
| TROUBLESHOOTING                    | 85        |
| CUSTOMER SUPPORT                   | 87        |
| COMPLIANCE WITH INTERNATIONAL STAN | NDADDE 00 |

# **Safety Precautions**

Before start working with the Device, please, read this section carefully. Following these instructions will help you ensure your safety and extend service life of the Device.

# Storage, Carriage and Usage Conditions

Device operating temperature range is 0°C to +40°C, so don't expose the Device to excessively high or low temperatures. Never leave cables near heat sources. Heated cables or their insulation may become deformed or damaged, which could lead to fire or electric shock.

# Try to avoid next impacts:

- · direct sunlight
- direct flame or smoke (cigarette, open fire etc.)
- exposure to liquids or damp (do not use the Device in the rain, in the street at higher humidity, near bodies of water etc.)

- · penetration of liquids or moisture
- exposure to strong electromagnetic fields, electrostatic charges and artificial sources of UV electromagnetic radiation
- excessive mechanical pressure on the screen, connectors and keys of the Device.

Do not leave the Device for a long time in poorly ventilated environment, e.g. in a car or in closed tight boxes/packaging.

Neither drop nor try to bend the Device. Protect the screen from objects that may scratch or damage it. To ensure adequate protection of the screen, we recommend storing the Device in a protective and/or hard cover.

Keep away from children.

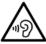

To prevent possible hearing damage, do not listen at high volume levels for long periods.

#### Maintenance

Do not disassemble or modify the book reader.

Do not use the Device with a damaged battery, charger (broken case, poor contact, broken feed cable) or SD card. If the battery is damaged (cracked case, leakage of electrolyte, off-shape etc.) it should be replaced by the authorized personnel. Usage of homemade or modified batteries may cause an explosion and/or damage the Device.

Do not use organic or inorganic solvents (e.g. benzoyl etc.) to clean the screen/case. Use a soft cloth to remove dust from the Device's surface. Apply a few drops of distilled water to remove dirt.

Up to five faulty pixels are acceptable in the screen and do not constitute a warrantable defect of the screen.

By the end of product guarantee term, please contact the nearest authorized service facility for examination on the subject of security is maintained.

For detailed information about service centers in your region please visit the official website of PocketBook International: http://www.pocketbook-int.com.

# **RF Safety**

The Device receives and transmits radio frequencies and may interfere with radio communications and other electronic equipment. If you use personal medical Devices (e.g. a pacemaker or hearing aid) please contact your doctor or the manufacturer to learn whether or not such medical devices are protected against external RF signals.

Do not use wireless communication in places where it is prohibited, e.g. onboard a plane and in hospitals – this may affect airborne avionics or medical equipment.

#### Utilization

Incorrect disposal of this Device may have adverse impacts on the environment and public health. To prevent such consequences follow the device-specific disposal requirements. Recycling of these materials helps preserve natural resources. For more information regarding recycling issues please contact local municipal authorities, your domestic waste collection service, store where you purchased the Device, or the authorized service center.

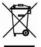

Disposal of electric and electronic components (the Directive is applicable to the EU and other European countries where separate waste disposal systems ex-

ist). In other countries dispose batteries accordingly to local laws.

Do not destroy the battery by burning it to avoid the danger of explosion!

# **Appearance**

### **FRONT VIEW**

- Home return to

  Main menu
- 2. Backward turn page backward
- 3. LED Indicator displays device powering it glows, when battery is charged, it turns off. During the device usage permanent light indicates power consuming (screen refresh, music play-back, Wi-Fi connection etc.)
- Forward turn page forward
  - 5. Menu open context menu (if available)

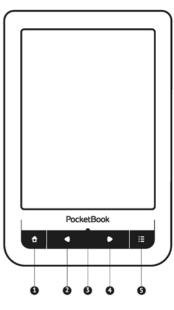

Appearance 10

### SIDE VIEW

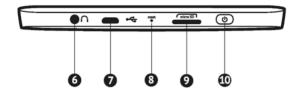

- 6. 3.5 mm audio jack
- Micro-USB port connect the Device to a PC or a charger using USB-cable
  - 8. Reset restart the Device
- MicroSD-card slot to install external microSD/SDHC card (up to 32 GB)
  - 10. On/Off (power button) continuous press turns the Device on/off.

# **Technical Specifications**

**Display** 6" E Ink Pearl™ capacitive multi-sensor display, 600×800, 166 dpi, black/white Processor 800 MHz RAM 128 MB Internal Storage 2GB \* I inux® Operating system Communications Wi-Fi™ (802.11 b/a/n) USB 2.0 (up to 480 Mb/s, micro-USB port) Memory slot microSD/SDHC up to 32Gb Audio output 3.5 mm earphones iack Book formats PDF, EPUB (including Adobe DRM-protected): FB2. FB2.ZIP. DOC. DOCX. TXT. DiVU. RTF. HTML. HTM. CHM. TCR. PRC (MOBY) Image formats JPEG, BMP, PNG, TIFF Audio format MP3 Battery Li-Polymer, 3.7 V. 1100 mAh, 8000 pages \*\* Dimensions 175×114.5×9.5 mm

Weight 195 a

<sup>\*</sup> The actual available internal storage size may vary depending on the software configuration of your device.

<sup>\*\*</sup> Battery life and values mentioned above might vary depending on usage mode, connectivity and settings.

In this chapter you will learn how to prepare the Device for work and will read about its main control features.

### **CHARGING BATTERY**

To extend battery lifetime, it's recommended to charge the Device for the first time from 8 to 12 hours in the off state. You can charge the battery from PC using USB-cable or from the power line using a charger (optional).

To charge the battery for the first time, do the following:

- Connect the Device to a computer or charger with USB-cable. Indicator will glow green as soon, as the charging starts
- When the battery is fully charged, indicator goes off. Now you can disconnect the Device and turn it on for the first use.

If the Device is on when you connect the cable to PC, a dialog window asking to select action – *PC link* or *Charge* – will appear.

### POWER MANAGEMENT

To turn on the Device, press and hold **On/Off** button until startup logo appears. When the Device is ready to operate, an image is changed to Main menu or last opened book, depending on settings (*Settings > Open at startup*).

To turn off the Device, press **On/Off** button continuously until the Device goes off. In addition, you can set automatic key lock or power off: go to *Settings* > *Clock* > *Lock keyboard after* or *Power off after* respectively, and set the idle time before locking keyboard or power off.

In case if your Device 'freezes' (don't respond to keys presses or screen touches and perform no actions for 2-3

minutes), you can restart it by pressing **Reset** button on side panel with some thin item (e.g. unbent paper clip).

**CAUTION!** To avoid Device case damage, don't use sharp items, such as needles, to press **Reset** button! Don't use this feature frequently, because it affects the electronic components of the Device.

## LOADING FILES

Connect the Device to the PC using micro-USB cable.

NOTE The Device should be kept on while transferring files.

You will be prompted to select USB mode: *PC Link* or *Charge* either. Select *PC Link*. Computer's operating system will detect Device's storage as a removable disk (if SD card installed – as two ones). Now you can copy files to the Device or SD card using Explorer or other file manager.

**ATTENTION** After copying files safely remove the Device before disconnecting the cable!

#### **GESTURES**

**CAUTION!** Touch screen of the Device is sensitive enough and is a fragile detail. To avoid its damage, please, touch it carefully while controlling the Device with gestures.

# Tap

Opens an element (book, file, folder application or menu item).

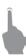

#### Touch & hold

Opens context menu of an element (if available).

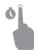

#### Slide

Turns pages of a book or a list; moves an image: slide your finger across the screen.

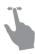

#### Flick

Scrolls lists: move your finger across the screen rapidly.

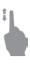

# Scaling

Changes the image scale: place two fingers on a screen and pinch them together to zoom out or spread them apart to zoom in.

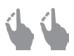

# **WORKING WITH ON-SCREEN KEYBOARD**

On-screen keyboard is used when it's necessary to enter text information, for example, for search or network connection credentials.

To type a symbol, press a key. To switch to another input language, press the current language button. To add the language to the on-screen keyboard layout go to *Settings* > *Keyboard*.

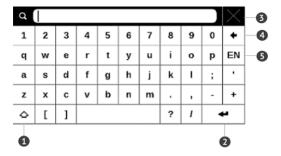

- 1. Change case
- 2. Enter the typed text
- 3. Close the on-screen keyboard
- 4. Erase last typed symbol
- 5. Change input language.

As you type a password (e.g. Wi-Fi credentials) • icon will appear on a text field. Touch it to see typed symbols.

### CONNECTING TO THE INTERNET

The Device can be connected to the Internet using Wi-Fi networks. If you open an application, which requires Internet access (e.g. *Browser*, *PocketNews*), the Device displays a list of available Wi-Fi connections. If the network you select is protected, you will be suggested to enter network key using the on-screen keyboard.

You can pre-configure a connection and set it as preferred one. To proceed, follow next steps:

- 1. Go to Settings > Connectivity > Wi-Fi Connections
- 2. Select a slot to fill. Empty slots are named as <Connection #>
- **3.** Press *Network name (SSID)* and select one of the available networks or enter its SSID from on-screen keyboard. By default field *Connection name* will turn to the same as *Network name (SSID)*. If you'd like to change

connection name (for example, Home or Office) enter it as you'd like it to be displayed on the Device

**NOTE** Connection name field specifies only the display name of the connection. For correct communication Network name (SSID) must be the same as network transmits

- **4.** Select security type in the corresponding list:
  - None for open network
  - Simple (WEP) after you select this option, you will need to specify WEP Authentication type – Open System or Shared Key either. The Device cannot recognize authentication type automatically
  - WPA/WPA2 Enterprise you will need to specify username, password and domain (if necessary)
  - WPA/WPA2 PSK you will need to enter network key (up to 64 symbols)
- **5.** Select the idle time before disconnection in the corresponding section

**6.** By default *Network settings* are set to *DHCP* (defined by network). If it's needed to configure network settings manually, go *Network settings*, change *IP address configuration* to *Manual* and enter network configuration from on-screen keyboard

- **7.** If the network you need to connect to has a proxy server, you can specify its parameters in *Proxy configuration* section
- **8.** To check network configuration press *Test* connection.

You can select one of pre-configured connections to be used by default. To proceed, select *Default connection* and select one from the list.

## INSERTING MICRO SD CARD

The Device already has 2 GB of internal storage, but you can extend it by using micro SD card. Insert it to the slot, like it is shown on a figure, and slightly push until card will be fixed.

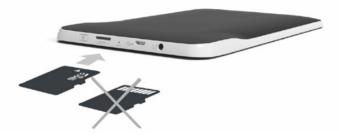

To eject the card, slightly press on its edge until it will be unfixed, and pull it to get.

In this chapter you will learn about basic elements of user interface of the Device.

After turning on the Device Main menu will be displayed on the screen (if *Settings > Open at startup* corresponding option was set). To return to the Main menu from any application, press fixey.

**NOTE** Return to Main menu by pressing **n** button doesn't close application or book, it is still running in background. You can switch back to an application by opening task list on status bar con touch.

Main menu consists of *Recent Events* section and application panel. When application panel is collapsed, there are two quick access buttons displayed: *Library* and *Book Store*.

# Main menu overview

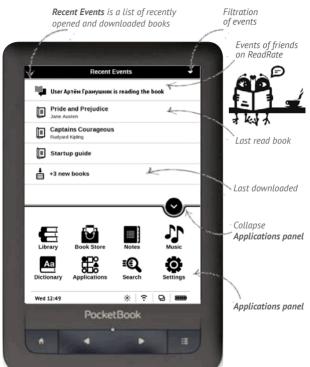

### RECENT EVENTS

This section displays last actions on the Device, namely last opened, recently loaded books and your friends events on ReadRate and recommendations (see details in <u>Social networks & ReadRate</u>). You can configure filtration by pressing on a ▼ sign in the tor right corner of the screen:

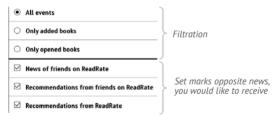

After you touch recently opened book title, it will be opened on a page you've finished reading before. After touching a message about recently added books, *Library* will be opened displaying added books. Books will be grouped by creation date.

# **Library Overview**

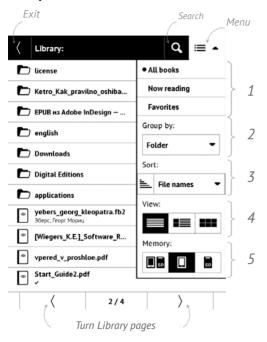

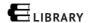

Library is e-books file manager. Library menu allows to filter, group, sort, change appearance of the section and perform search.

# 1 Filtration criteria

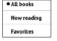

- All Books all books on selected storage are displayed
- Now reading books, which were opened and read (more than one page)
- Favorites books chosen be a user by means of the context menu.

# 2 Grouping criteria

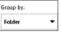

Depending on selected grouping next parameters are displayed as folders' titles:

- Folder real folder name
- Author an alphabet is added at the top of the screen
- Series

- Genre
- Format
- · Date Added.

# 3 Sorting criteria

- · File names
- Book titles
- Last opened
- Creation date
- Series
- Author.

Sorting can be ascending  $\stackrel{}{=}$  or descending  $\stackrel{}{\equiv}$ .

# 4 Books list views

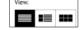

- **■** Simple in this mode next information is displayed:
  - Folder icon
  - · Book title and author name (if known)
  - · Location icon (if file is located on memory card)
  - Read percentage and *Read* ✓ status.

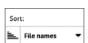

■ Detailed – in this mode there's added thumbnails, information about file format and size, read percentage and status icons: Read, Favorite.

Thumbnails – in this mode book cover, book and author name (if known) and Favorite icon are displayed.

**5 Storage**-dependent appearance three options:

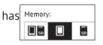

- Iso Internal + memory card
- 🛚 🖳 Internal
- Memory card.

### Context menu...

...opened by continuous touch...

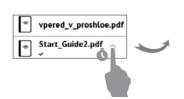

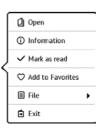

...and allows proceeding with next file and folder operations:

 Open (if item can be opened with alternative reader program – Open with...)

- File file operations:
  - Rename
  - · Move to folder
  - Delete
- Add to/Remove from Favorites
- Mark as read/unread
- Information brief information about book/folder
- Find allows quick book search by the following criteria: by author or title, all books of the author, all books of the series (if the author or the series is known)
  - Exit exit Library.

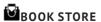

<u>Book Store</u> application provides quick and convenient licensed content download from Book Store portal to your Device. The internet connection must be active.

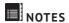

In this section you can view all the notes made during reading. After you select a note, the table of contents of the book, where it was made, will open. Please, read more about notes creation and editing in *Notes* section of this Manual.

# Aa DICTIONARY

Enter a word by on-screen keyboard, and the application will find its translation. To change dictionary, press button or touch [2] icon at the right top corner, and select the dictionary from a list.

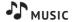

# Music player for playing .mp3 media files.

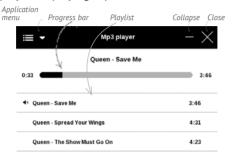

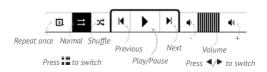

In the *Application menu* you can add audio files and folders with audio to the playlist, rearrange tracks, and save or clear playlist. By means of the context menu, opened with a long press on the track, you can perform the following operations: view info about track, add to queue, or remove the file from the list.

# APPLICATIONS

This section contains games and additional software. To exit an application, press 

key or corresponding menu item 

item 

item 

item 

item 

item 

item 

item 

item 

item 

item 

item 

item 

item 

item 

item 

item 

item 

item 

item 

item 

item 

item 

item 

item 

item 

item 

item 

item 

item 

item 

item 

item 

item 

item 

item 

item 

item 

item 

item 

item 

item 

item 

item 

item 

item 

item 

item 

item 

item 

item 

item 

item 

item 

item 

item 

item 

item 

item 

item 

item 

item 

item 

item 

item 

item 

item 

item 

item 

item 

item 

item 

item 

item 

item 

item 

item 

item 

item 

item 

item 

item 

item 

item 

item 

item 

item 

item 

item 

item 

item 

item 

item 

item 

item 

item 

item 

item 

item 

item 

item 

item 

item 

item 

item 

item 

item 

item 

item 

item 

item 

item 

item 

item 

item 

item 

item 

item 

item 

item 

item 

item 

item 

item 

item 

item 

item 

item 

item 

item 

item 

item 

item 

item 

item 

item 

item 

item 

item 

item 

item 

item 

item 

item 

item 

item 

item 

item 

item 

item 

item 

item 

item 

item 

item 

item 

item 

item 

item 

item 

item 

item 

item 

item 

item 

item 

item 

item 

item 

item 

item 

item 

item 

item 

item 

item 

item 

item 

item 

item 

item 

item 

item 

item 

item 

item 

item 

item 

item 

item 

item 

item 

item 

item 

item 

item 

item 

item 

item 

item 

item 

item 

item 

item 

item 

item 

item 

item 

item 

item 

item 

item 

item 

item 

item 

item 

item 

item 

item 

item 

item 

item 

item 

item 

item 

item 

item 

item 

item 

item 

item 

item 

item 

item 

item 

item 

item 

item 

item 

item 

item 

item 

item 

item 

item 

item 

item 

item 

item 

item 

item 

item 

item 

item 

item 

item 

item 

item 

item 

item 

item 

item 

item 

item 

item 

item 

item 

item 

item 

item 

item 

item 

item 

item 

item

### Calculator

Engineering calculator supports a wide range of mathematical operations, such as different numeric systems, trigonometric, logarithm, power and logical operations.

### Chess

You can play versus your friend or the Device. If you are playing against the Device, you can select 10 difficulty levels.

### Calendar & Clock

Opens current month calendar and clock. Navigation ✓/

allows turning over a calendar. The button returns you to the current month. Read about date and time setting in Settings > Clock manual's chapter.

### Klondike

Classic solitaire.

### PocketNews

Application for adding and reading RSS feeds. To add RSS news feeds, open RSS setup. Select the *Add RSS feed* option. Enter the feed address using the on-screen keyboard.

To delete the feed, select it, open the context menu and select *Delete* command or press the *Recycle bin* icon  $\widehat{\blacksquare}$ .

To edit the feed, select it, open the context menu and select *Edit* command. Edit the feed address using the onscreen keyboard.

To update feed, select *Update* in the application menu. Updated content is added to the file with .hrss extension, and the file will be accessible for reading after updating. The news downloading status is displayed while updating. After the update file is available for reading off-line using the browser.

To read latest feeds, select *Read the latest news* option in the application's menu. The latest downloaded RSS feed updates open in browser.

*News Archive*: by selecting this option you can choose to read the previously stored updating RSS feeds.

## Scribble

Application for drawing. To use this application your touch screen must be precisely calibrated. You must draw on the screen with the stylus held perpendicular to the screen surface.

To select the drawing tool, use the application control panel:

- Text: select the position and size of the text box. Text is entered with the on-screen keyboard
- Pencil: a tool for drawing thin lines
- Marker: a tool for drawing thick lines
- Eraser: a tool for removing lines and text
- Back: cancel the last operation
- Current drawing/total number of drawings: change the current drawing
- New: start new drawing
- Delete drawing
- X Exit application.

To save a picture, touch icon. The current picture will be saved to the *My Pictures* folder in the root folder of the Device. In addition, *Scribble* application is used for editing graphic notes.

#### Sudoku

Popular Japanese puzzle. Press on an empty cell to select it. After that you can input in the selected cell the digit you think should be in the cell or set labels — digits that you suggest may be in the cell. Digits and labels should be chosen from the bottom selection panel.

#### **Browser**

This is an application for viewing web-pages. As you start Browser, you are suggested to connect to one of available wireless networks.

To enter website address, touch address bar, type an address from on-screen keyboard appeared and press *Enter*.

To follow a link, just touch it. If a web-page doesn't fit a screen, you can scroll it: place your finger on the screen and move a page. Also, you can change scale of a web-page using zooming gestures (pinch or spread two fingers). Hardware buttons  $\P/P$  are used to scroll page vertically: P scrolls down and P scrolls up, respectively.

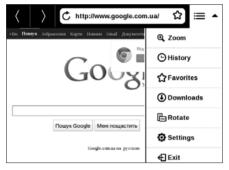

Browser supports multiple windows, so you can open a new window for the corresponding browser menu section and view all opened windows. Also, from browser menu you can view history of visited websites, downloads,

favorites, adjust scale of displaying web-pages, rotate a screen and configure the browser from *Settings* section. Under *Settings* you can clear history and cookies, disable/enable JavaScript and loading images.

To exit Browser, touch the corresponding item in browser menu.

#### Photo

Opens Library in the mode of viewing images (downloaded to the folder *Photo*). The opened photo is displayed in a full-screen mode. To set a photo as *Boot Logo* or *Power-off Logo*, to *Rotate* or view *Information* about it, touch the full-screen image to switch to the editing mode and press menu sign 

in the right top corner of the screen. In the editing mode you can zoom a photo by zooming gestures and set the selected area as a logo.

#### **Book Store**

Book Store application provides quick and convenient licensed content download from Book Store portal (<a href="http://www.bookland.com/">http://www.bookland.com/</a>) to your Device. The internet connection must be active.

If you are already registered at the portal <a href="http://www.bookland.com/">http://www.bookland.com/</a>, press *I already have an account Book Store* and check if the login and password are entered correctly at Book Store settings.

**ATTENTION!** For correct work of *PocketBook Sync* and *Book Store* time and date on the Device should be adjusted properly (*Settings* > *Clock*).

In order to use PocketBook Sync service and Book Store, do the following:

Register at the portal Book Store (<a href="http://www.bookland.com/">http://www.bookland.com/</a>)

**2.** Add your Device to your account by entering a serial number of a device on the site.

**3.** Enter your account data at Book Store in the section *Settings > Accounts and Synchronization* in your Device

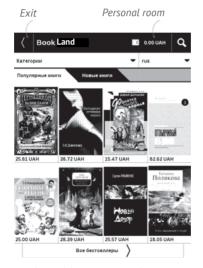

If the connection with an account is set properly, you get access to all the features of a portal.

Press the *Personal Room* to expand options for work with a personal account:

*Top up the balance* – move to the site Book Store in order to top up the balance by one of the proposed ways.

Purchase history – the list of goods, purchased at the store

Settings – personal account's settings

Exit.

Select the book and press *Buy* to purchase goods. Choose the format of a downloading book and press *Buy* and download on the page *Your* purchase. The bought file is moved to the folder *Library* > *Downloads* and is displayed on the wall of *Last* events of the Main Menu.

**NOTE** If there is no money on your balance, it will be offered to you to top up the balance on a site Book Store after pressing *Buy* (It is recommended to top up the balance using PC).

### PocketBook Sync

PocketBook Sync service allows you to download all books, chosen on the book store, directly to your Device (or even to several devices).

PocketBook Sync is convenient because you can choose files from the store in advance and then download them on your Device in any time convenient for you.

## Usage

**NOTE:** For correct work of PocketBook Sync time and date on the Device should be adjusted properly (*Settings* > *Clock*)

To use *PocketBook Sync* you need to perform several simple steps:

### Registration

**1.** Register at the portal Book Store. (For example, at the portal <a href="www.bookland.com">www.bookland.com</a> you need to add your Device to your account by entering a serial number of the Device on the site).

- Authorize in PocketBook Sync. Do the following:
- launch the PocketBook Sync application and choose Authorize, or choose Login item in PocketBook Sync Settings (Settings > Accounts and Synchronization > PocketBook Sync). If Wi-Fi connection has not been activated, the Device will generate a connection request).
- choose the store, where you are registered, from the list of content providers, and enter your account data.

### Choosing and Sending Content to Your Device

Choose the books on the Book Store and send them to the Device. (For example, in the Book Store <a href="www.bookland.com">www.bookland.com</a> you need to choose content in the *Items* section and press *Send to PocketBook*).

### Downloading Content on the Device

Turn on Wi-Fi connection on your Device or choose *Update* in PocketBook Sync application (if Wi-Fi connection has not been activated, the Device will generate the connection request).

If Automatic connection is chosen in PocketBook Sync settings, Wi-Fi will be activated automatically every half an hour for checking new links (if the Device is not powered off/not in sleeping mode). The list of downloads will be automatically loaded to the queue after successful setting connection.

If Automatic download is chosen in PocketBook Sync settings, the download will start automatically. If By request is chosen in PocketBook Sync settings, then a list of titles prepared for download to the Device will be displayed in the In queue section. You need to select one, several or

all items in the list and choose *Download* (you can also delete undesirable links by choosing *Delete*).

You will see downloading and downloaded files in the *Downloads* section. Downloaded files are moved to the *Download folder*, location of which is defined in the PocketBook Sync settings (*Downloads* folder by default). The downloaded file is displayed on the wall of Last events of the Main Menu.

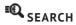

After selecting this item the on-screen keyboard will be opened, so you will be able to type in a search query – a part from file name, book title or author's mane. After entering the query *Library*, displaying search results, will open.

#### STATUS BAR

Status bar is located at the bottom of the screen and briefly displays system info. In reading mode status bar displays current page and total page count. To switch to a system status bar, press the icon A

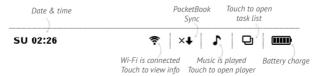

#### TASK MANAGEMENT

Device software supports multitasking, and you can quickly switch between running applications in several ways:

- by touching status bar lacktriangledown icon
- by evoking task manager by continuous press on the **Home** toutton.

Besides task switching, you can force close running applications: press **X** against an application in the list **Q**. You can also access quickly some Device control features:

- Lock Device. To unlock, touch the lock icon or press On/Off button
  - 🐬 Open wireless connections list
  - 4 Open music player
  - U Turn off the Device.

**NOTE** Return to Main menu by pressing **n** button doesn't close application, it is still running in background. That causes, for

example, that read percentage displayed in *Library* doesn't change after you exit the book by pressing . To close application completely, touch top left corner of the screen, press . button continuously or the corresponding application menu item.

#### INSTALLING EXTENSIONS

You can install additional Text-to-Speech packages (available for download on <u>PocketBook</u> website in *Support* section) and dictionaries (you can purchase dictionaries in <u>Book Store</u>).

- **1.** Copy extension file with .pbi extension to the Device internal storage.
  - 2. Disconnect the Device from PC.
  - 3. Loaded file will appear in Last Events.
- Launch copied extension file as an application and confirm installation.

# **Reading Books**

In this chapter you will learn how to read e-books and configure reader software for the most comfortable reading. The Device supports next book formats: PDF, EPUB (including Adobe DRM-protected); FB2, FB2.ZIP, DOC, DOCX, TXT, DjVU, RTF, HTML, HTM, CHM, TCR, PRC (MOBY).

To open a book, touch its title *Last opened* or *Library* section. If you opened a book before, it will be opened at the page you've finished reading. In some book formats (e.g. fb2 or ePub) after opening a book reader application will count pages – this is indicated with '...' sign instead of a page count in a status bar. During page calculation some features will not be available.

To bring up reading menu, touch the center of the screen.

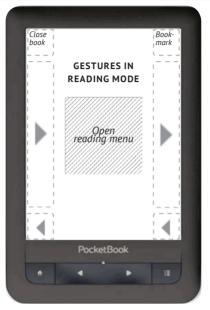

Pressing in the center of the screen evokes the reading menu. There are two views of a reading menu — *Graphical* and *Textual* (set it in *Settings > Appearance > Reading Menu Type* on the Device)

### Graphical Type of Reading Menu

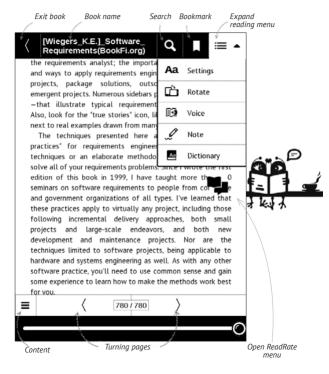

for you.

### Textual Type of Reading Menu

Newly added to this second edition are chapters on the role of the requirements analyst: the importance of business rules: and ways to apply requirements engineering to maintenance projects, package solutions, outsourced projects, emergent projects. Numerous sidebars present stories-all true -that illustrate typical requirements-related experiences. Also, look the left. Menu next to reriences. am "good The te D Bookmark practices" otic new techniques irports to Contents solve all o e the first edition of (A) Go to page than 100 seminars of corporate Note
 Note
 Note
 Note
 Note
 Note
 Note
 Note
 Note
 Note
 Note
 Note
 Note
 Note
 Note
 Note
 Note
 Note
 Note
 Note
 Note
 Note
 Note
 Note
 Note
 Note
 Note
 Note
 Note
 Note
 Note
 Note
 Note
 Note
 Note
 Note
 Note
 Note
 Note
 Note
 Note
 Note
 Note
 Note
 Note
 Note
 Note
 Note
 Note
 Note
 Note
 Note
 Note
 Note
 Note
 Note
 Note
 Note
 Note
 Note
 Note
 Note
 Note
 Note
 Note
 Note
 Note
 Note
 Note
 Note
 Note
 Note
 Note
 Note
 Note
 Note
 Note
 Note
 Note
 Note
 Note
 Note
 Note
 Note
 Note
 Note
 Note
 Note
 Note
 Note
 Note
 Note
 Note
 Note
 Note
 Note
 Note
 Note
 Note
 Note
 Note
 Note
 Note
 Note
 Note
 Note
 Note
 Note
 Note
 Note
 Note
 Note
 Note
 Note
 Note
 Note
 Note
 Note
 Note
 Note
 Note
 Note
 Note
 Note
 Note
 Note
 Note
 Note
 Note
 Note
 Note
 Note
 Note
 Note
 Note
 Note
 Note
 Note
 Note
 Note
 Note
 Note
 Note
 Note
 Note
 Note
 Note
 Note
 Note
 Note
 Note
 Note
 Note
 Note
 Note
 Note
 Note
 Note
 Note
 Note
 Note
 Note
 Note
 Note
 Note
 Note
 Note
 Note
 Note
 Note
 Note
 Note
 Note
 Note
 Note
 Note
 Note
 Note
 Note
 Note
 Note
 Note
 Note
 Note
 Note
 Note
 Note
 Note
 Note
 Note
 Note
 Note
 Note
 Note
 Note
 Note
 Note
 Note
 Note
 Note
 Note
 Note
 Note
 Note
 Note
 Note
 Note
 Note
 Note
 Note
 Note
 Note
 Note
 Note
 Note
 Note
 Note
 Note
 Note
 Note
 Note
 Note
 Note
 Note
 Note
 Note
 No and gover erned that these prac ding those Aa Settings following th small oth projects new **√**D Exit developme are the techniques licable to 1/2 hardware any other software practice, you'll need to use common sense and gain some experience to learn how to make the methods work best

#### **SOCIAL NETWORKS & READRATE**

Now you will be able to take advantages of social networks on your Pocketbook: share quotations from books, add comments, tell what you are reading or have read, like or don't like. ReadRate also allows you watching the friends' events and obtaining information about the most popular books.

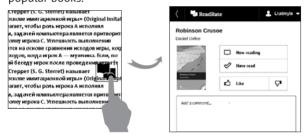

You need an Internet connection to send events to social networks. To open the ReadRate menu, touch the icon in the reading menu.

### Now reading, Have read, Like, Unlike

- **1.** Touch one of the options (*Now reading, Have read, Like* or *Unlike*).
- Enter data (E-mail and password) of one of your accounts: in social networks or in the market Book Store.

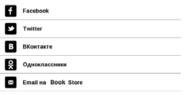

3. In consequence there will be created the Read-Rate profile, you can link another social networks accounts to it. After authorization the window appears:

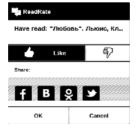

**4.** Select social networks, where you want to send news: Facebook, Vkontakte, Odnoklassniki, Twitter – icons of chosen networks will become hefted.

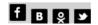

- **5.** If the chosen social network wasn't linked to the ReadRate profile, you will be proposed to link them.
  - 6. Confirm your choice by pressing OK.

All actions are displayed by default in your ReadRate profile and in the news line of chosen social networks.

After activating *Now reading*, *Have read*, *Like* or *Unlike* statuses, their icons become colored  $- \blacksquare$ ,  $\checkmark$ ,  $\spadesuit$  and  $\P$ .

### Share quotation

To share quotation from a book:

- **1.** After continuous touch on the screen in the opened book, creeper of text selection appear.
  - 2. Select quotation and press *Share* icon

After that the scenario Now reading, Have read, Like, Unlike is performed, beginning from 2 item.

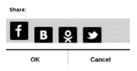

**4.** All actions of your friends on ReadRate are displayed in *Recent events* on your Device:

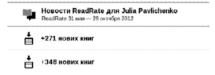

You can Delete or Open event. When you open it all new friends' actions on ReadRate will be displayed.

#### За сегодня

- © <u>Sergey Leshchenko</u> читает книгу <u>Peter Pan</u> By J. M. Barrie [James Matthew Barrie]
- <u>Артем Грамушняк</u> нравится книга <u>Sharing\_UX</u>
- 39 Артем Грамушняк процитировал книгу Sharing\_UX: «A comment is generally a verbal

To delete your social networks accounts information for ReadRate, go to Settings > Accounts and Synchronization > ReadRate > Remove ReadRate authorization on your PocketBook.

If you want turn off temporarily the ReadRate functionality, set *Off* in *Settings Accounts and Synchronization > ReadRate > ReadRate Status*. After this operation all ReadRate options becomes hidden and inactive.

#### TURNING PAGES

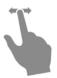

#### CONTENTS

If a book has table of contents, you can open it by selecting the corresponding reading menu item.

#### Content section contains three insets:

- Sections (book's chapters names);
- · Bookmarks (made during reading);
- Notes (graphic or text).

If there's no content, bookmarks or notes, the inset is blank. If table of contents has more then one level, higher level entry will be marked with '+' sign – touch it to expand. '+' sign will be changed to " – touch it to collapse.

To open contents menu touch and hold your finger on the screen or press key. Using the menu you can open contents entry, edit or delete notes and bookmarks.

In addition, you can expand or collapse all the table of contents entries

#### OPEN PAGE

You can go to the specific page in several ways:

- by using scroll bar in the reading menu (graphical);
- by selecting the Open page item of reading menu (textual). That opens a dialog window, where you will be able to enter the page number or move scroll you want to go to and view recent opened pages thumbnails;
  - by pressing current page number on status bar.

To select a page, touch and move the slider to the left or to the right or touch a scroll bar at approximate place you want to go to. As you release the finger, a page preview will be opened on a background. < and > buttons are intended for more precise navigation – one page backward/ forward, respectively. Also, you can press a page counter and type page number exactly from on-screen keyboard. To go to a page, press the corresponding button. If you will exit the menu by pressing on a cross sign, you will stay on a page you was before.

Chapter name is displayed under the scroll bar.

In *Last Opened* sections thumbnails of last four opened pages are displayed.

#### **BOOKMARKS**

To create a bookmark, touch right top corner of the screen. A dog ear mark will appear. To delete a bookmark, touch this mark again and confirm deletion.

Also you can add/remove bookmarks by selecting the corresponding reading menu item.

All the bookmarks are displayed in book contents.

#### **FOLLOWING LINKS**

To follow a footnote, internal or external link, touch to enter links mode. To exit this mode, touch top left corner of the screen.

If a link follows to a web-site, it will be opened with Device built-in browser. To return to reading, press *Exit* in Browser menu.

#### **SEARCH**

To search in book text open *Search* reading menu section. After entering a query from on-screen keyboard, results found will be highlighted. To move between search results, touch on arrow buttons at the right bottom corner of the screen.

#### SCALING

#### **Text Format Books**

In text format books (ePub, FB2, DOC etc.) you can change font size using the scaling gesture: pinch two fingers together to reduce font size and spread fingers apart to enlarge. Also you can change font size by sliding on right side of the screen: upwards to increase and downwards to decrease.

Settings reader menu section provides more options to configure reader software: font, font size, spacing, page margins width, hyphenations (on/off) encoding, refresh mode (Best Quality or High Speed).

### PDF & DjVu

You can change only the whole page scale only (except *Reflow* mode for PDF).

Pinch two fingers together to zoom out or spread them apart to zoom in or slide a finger upwards the right side of screen to zoom in or downwards – to zoom out, respectively.

Under *Mode* reading menu section you can zoom pages or select viewing mode:

- Whole page one page scaling;
- Columns for reading books with columns. To navigate the page use navigation buttons. A page will be turned after bottom edge of the sheet reached;

- Reflow in this mode text is formatted to display completely on the screen. Reflow mode is supported for PDF books only. Some tables and pictures cannot be displayed in the Reflow mode;
  - Fit width scaling page to the screen width;
- Margins cropping allows to decrease margins width or heigth. In Mode section of the reading menu, press — to extend Margins cropping menu:
  - *automatic* margins will be cropped automatically
  - manual Move arrow buttons to set margins width and heigth of margins. After selecting cropping area, define cropping settings: for all pages, odd pages, even pages or current page only. Confirm your choice by clicking *Crop margins*.

If the margins cropping is applied for current page, then the minimized view signature is changed by *Margins cropping* (auto) or *Margins cropping* (manual). To cancel margins cropping, mark checkbox off (by default).

#### DICTIONARY

Touch and hold a word to open a panel allowing you to search for translation using one of installed dictionaries or find a word in Google. After selecting Dictionary item, a window with dictionary entry of a selected word. Next tools are available:

### Webster's 1913 Dictionary

#### **Fortune**

(n.) The arrival of something in a sudden or unexpected manner; chance; accident; luck; hap; also, the personified or deified power regarded as determining human success, apportioning happiness and unhappiness, and distributing arbitrarily or fortuitously the lots of life.

### ■ Back to word translation

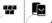

View resembling words/ Back to word translation Fix this window to the top/bottom of the screen

On-screen keyboard for typing text for translation

Change dictionary

#### **NOTES**

Notes allows you to save favorite book fragments and make handwritten records directly in the text. All the notes will be displayed in book's table of contents. To enter notes mode, select *Note* reading menu section.

NOTE Handwritten notes are not available for DjVu books.

After you will enter Notes, a tooltip window will appear.

### Tools:

*Marker* − use to highlight text: touch the beginning of the fragment and slide to the end. If you select area, which already contains marker, they will be merged. Continuous touch opens context menu, where you can add text comment or remove marker. If the selection already has comment, you will be able to edit it by selecting *View Comment* option.

- Pencil use to draw notes in the text.
- \* Eraser clears markers and pencils. Slide the finger across the area with note to erase it.
- Screenshot saves selected text fragment as a picture.
- Table of Contents opens the book's Table of Contents.
- **?** *Help* opens a window with instructions on using the tools.
- Close notes mode.

All notes are visible from Main menu (section Notes).

#### **SCREEN ORIENTATION**

To change screen orientation, select *Rotate* reading menu section and select orientation you need.

### **TEXT-TO-SPEECH**

Text-to-Speech (TTS) software is designed to transform text into speech.

To start TTS, open reading menu and select Voice. TTS control panel will appear:

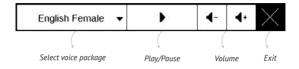

Progress bar indicates a fragment read currently, pages are turned automatically as you listen.

Initially there are 4 TTS packages are installed on the Device.

#### CLOSING A BOOK

To close a book, touch left top corner or choose the corresponding reading menu item.

In this chapter you will learn how configure the interface and software features of the Device for the most comfortable usage. Select *Settings* Main menu section to configure the Device. All changes will be applied after exiting the section.

If you will encounter any problems with new settings, you will be able to start the Device in safe mode with factory defaults. To start in a safe mode, press and hold **n** key during the Device boot.

### Registration

This menu item is displayed only if the Device is not registered at <a href="www.bookland.com">www.bookland.com</a>. The Device will be registered automatically during the first Internet connection.

**NOTE** During the registration only serial number of the Device is sent

### About device

The following information about Device will be displayed: model, serial number, hardware type, software version, RAM size, E-ink parameters, Wi-Fi MAC address, total and free memory on the internal storage and on SD-card.

After pressing *More...* button the information about software will be displayed.

### Language

Select the Device's interface language.

### Keyboard

Under this section you can add up to 3 keyboard layouts.

#### **User Profiles**

Here you can configure up to 6 user profiles (5 can be stored on the internal storage and 1 – on microSD card). Each profile stores individual books' status, last opened

books, bookmarks, notes, favorites and pre-configured network connections.

To add new profile, open the corresponding item. You will be suggested to set destination (local memory or SD card) and to enter the name from on-screen keyboard. After this current above-mentioned parameters will be stored at this profile.

To activate profile open the one you need. In profile context menu you can change avatar, duplicate profile to a new one (to the SD card or internal storage either), rename or delete profile.

### **Appearance**

Here you can select the appearance parameters:

Theme – is set by default. If you want to use another theme, download a file in .pbt format to the folder system/themes;

**ATTENTION!** System folder is hidden by default. Please, change its parameters on computer to make it visible.

- Interface Font. If you'd like to use your own font, copy its files to the system/fonts internal storage folder;
- Boot Logo image displayed during the Device starts. Logos are stored in system/logo internal storage folder, so you can copy an image you'd like to be displayed during startup.

**NOTE** You can also set your own picture as a logo from the *Photo* application. Read about it in the *Photo* section.

- Power-off Logo the image will be displayed when the Device is off. You can set a cover of the last opened book by setting book cover;
  - Text Rendering good quality or high speed;
- Complete Page Refresh select the amount of page turned before the screen will be updated completely.

Always provides the best quality, but consumes the most power. Less frequency may cause some artifacts from previous pages on a screen;

- Large File Warning if this setting is on, the Device will show a notification when you try to open file larger than 25 MB;
- Reading Menu Type You can set one of reading menu variants — Graphical or Textual. See more about reading menu in the Reading section;
- Status Bar in Reading Mode you can configure the bottom panel in the reading mode according to your taste, activating information blocks: Current page, Date and time, Book title, Battery charge, Multitask, PocketBook Sync, Wi-Fi, Music;

NOTE You can set not more than four blocks.

 LED Indication – you may disable LED indication by selecting Off in this section.

## Key mapping

In this section you can remap hardware keys. To change key action, select it from the list and select action from the list.

#### Clock

In this section you will be able to set date, time, time zone and clock format. *Update Clock* item defines how often the clock at status bar will be updated during reading: on page turn, every time or disabled at all. Also you can set idle time before locking keyboard and automatic power off. You can also *Synchronize Time* or set *Auto Time Sync* to use the network time/date.

### Open at Startup

Here you can set either open last opened book or main menu.

## Connectivity

In this section you can set parameters needed for network and USB connections.

- Device Name set the Device name for other network equipment
- Network Access define, if the network connection is on, off or ask user, when it's necessary (e.g. for browser)
- Default Connection the connection will be used by default
- Wi-Fi Connections setting Wi-Fi connections.
   Read more about network connections in the <u>Connecting</u> to the <u>Internet</u> section of this manual
- *USB Mode* set how the Device handles USB connection by default: *PC link*, *charge* or *ask user*
- Wi-Fi Region the Device supports 13 Wi-Fi frequency channels. But different countries apply their own regulations to the allowable Wi-Fi frequency channels:
  - USA/Canada according to a FCC (Federal Communications Commission) document, 12 and

13 channels are «invisible», so some Wi-Fi networks may be unavailable;

Other countries – according to a ETSI ( European Telecommunications Standards Institute) document, there are supported 12 and 13 frequence channels, which are banned in some countries, for example USA and Canada.

### Accounts and Synchronization

- PocketBook Sync there are the following settings for the PocketBook Sync service:
  - PocketBook Sync Status: On or off. The service is turned on automatically at the autorization. If you are not going to use the service for a long period, you can turn off to optimize the Device productivity.
  - Establishing Connection: Automatically (connection will be established automatically every half an hour to check for new links (if the Device is not powered off/ not in sleeping mode)) or Manually

(the connection is established at updating list of downloads or at choosing network connection).

- Downloading via Wi-Fi: On demand (you need to process the list before download) or Automatically (all new files are dowloaded automatically).
- *Download folder*: location of files. The *Downloads* folder is set by default. You can choose another folder or create a new one in the internal Device storage or on the external SD-card.
- Login/Exit: if you are not authorized in the application, the page with a list of book stores will appear for choosing and authorization. If you are authorized, then you can logout PocketBook Sync.
- Information about service more detailed about service
- ReadRate In this section you can Remove Read-Rate Authorization. After removing all files of events from ReadRate are deleted. Read more about ReadRate in <u>So-cial Networks & ReadRate</u> section.

• Adobe DRM — Remove ADE Authorization. After removing all protected DRM documents will be unavailable.

## **Speech Synthesis**

In this section you can set parameters for TTS:

- Language and Voice select the TTS package;
- Speed of Speech;
- Tone.

#### Maintenance

This section allows you to configure system parameters:

- Update Software the Device will search for updates in the following order: internal storage, microSD card (if installed) and Internet;
- Removing Packages remove dictionaries. Check items to uninstall, press Backward to exit the section and confirm removal in dialog window;
- Configure Dictionaries under this section you can uncheck dictionaries you don't want to be displayed in the list during the translation or in Dictionary application;

 Format Internal Memory – this action will erase all data, except system files;

**CAUTION!** If you need to erase all data on the Device, use this feature only, don't try to format the Device internal memory via PC.

- Format SD-card this action will erase all data on external microSD-card;
- Backup Configuration to SD this action will create a backup folder on an external microSD-card and will save there system settings. You will be suggested to enter the file name from on-screen keyboard;
- Restore Configuration select the configuration file to restore from a list;
- Factory Reset the Device state will be reset to factory default settings, erasing user settings. Other data (e.g. books, photos) won't be lost;
- Update Interval set the interval to check for updates automatically

 Diagnostic and Usage — Software provides data to PocketBook about some actions, performed by a user on the Device for the further improvement of the Device and services to users. The serial number and any other information for identifying a user isn't saved. You can disable this option of statistics gathering in the Diagnostic and Usage section.

## Library

This section is intended for optimization of Library database.

- *Library Data Update* set the parameters for Library database update:
  - Off database won't be updated;
  - Once database will be updated after exit from Configuration section, the parameter will be set to Off after update;
  - Automatically database would be update after each Library opening and copying/removal of books (including microSD card change).

• Optimize Database – remove old database entries. To run optimization set the parameter to Once and exit Settings. The parameter will be set to Off after optimization.

### Protect Configurations by Password

In this section you can protect your setting by password. Select *Set Password* section and type the password from on-screen keyboard. Now each time you try to enter *Settings* section, you will be asked to enter the password. You can remove or change password by selecting the corresponding item. To proceed, you will be asked to enter the password once more.

# Firmware Update

Official firmware updates for Device are published on official PocketBook website (www.pocketbook-int.com). Installation of official firmware updates is recommended, because they contain fixes and additions improving the efficiency of the Device. Official firmware update does not influence the warranty conditions. Warranty does not cover software installed from other sources except PocketBook official website.

**WARNING!** Firmware Update is a responsible operation, during which management software of the Device will be changed. In case of improper execution control program may be damaged and will require treatment in the service center. Please perform the upgrade procedure in accordance with the instructions below.

There are two ways to update the firmware.

### **Automatic Update**

To start automatic software update select *Settings > Maintenance > Update software*.

The Device will begin to check available update sources in the following order: microSD card, internal memory, Internet

If default Internet connection is not set, the Device will ask to connect to one of available wireless networks.

Also you can set period of automatic updates check (*Settings > Maintenance > Update interval*). In this case, the Device will use Wi-Fi connection only.

### Manual Update

**1.** Open site <a href="www.pocketbook-int.com">www.pocketbook-int.com</a>. Select your country

- **2.** Click the *Support* button on top menu. Select hardware model of your Device
  - 3. Download the Firmware to your PC
- **4.** Unpack the content of the archive, file SWUP-DATE.BIN and copy it to the root folder of MicroSD-Card or internal Device storage
  - 5. Switch off the Device by pressing button On/Off
  - Switch on the Device by pressing On/Off
- **7.** During boot press and hold both ◀ and ▶ buttons simultaneously until the message *Firmware update...* is displayed on the screen
- **8.** Follow the on-screen instructions in pictures: Connect USB cable to the Device and Press menu key.

**NOTE** You can check your Firmware version in *Main menu* > *Configuration* > *About device*. If the firmware file is located in the Device's root folder, it will have a higher priority in comparison with the file stored on the SD card during the update process.

# Troubleshooting

| Error Message                                                  | Reason                                                                                                    | Correction Method                                                                                                    |
|----------------------------------------------------------------|----------------------------------------------------------------------------------------------------|----------------------------------------------------------------------------------------------------|
| No upgrade image found                                         | File SWUPDATE.BIN cannot be found on the microSD card. Make sure the file is in the root folder of the card. | Try to format your<br>MicroSD card (make a<br>backup copies of all its<br>content prior to format-<br>ting) and copy the file<br>to the root of the empty<br>card. If this error persists,<br>use another card. |
| Upgrade image is<br>corrupted or Image<br>is empty             | SWUPDATE.BIN file is<br>damaged or there is<br>no space available on<br>the microSD card.                    | Delete some files from your card and copy SWUPDATE.BIN file on it one more time. Repeat the download from www. pocketbook-int.com. If this error repeats, use other card.                                       |
| File read error                                                | MicroSD card error                                                                                           | Try to use another<br>MicroSD card                                                                                                    |
| Error. A different firmware version is installed on the device | A firmware file of an older version is stored in the device internal memory.                                 | Delete the old version<br>of the firmware file from<br>the Device's internal<br>memory root folder                                                                                                    |

# **Troubleshooting**

| Malfunction                                                                                                    | Possible Reason                                                             | Solution                                                                                                    |
|----------------------------------------------------------------------------------------------------|-----------------------------------------------------------------------------|----------------------------------------------------------------------------------------------------|
| Device does not<br>turn on or turns on<br>but only the logo is<br>loaded                                                                | Battery is low                                                              | Charge the battery                                                                                                    |
| A book does not<br>open - the message<br>Book is probably<br>damaged or protected<br>appears, or nothing<br>happens at all              | The book is<br>damaged                                                      | If the book was downloaded from the online store try to re-load it again. If the file opens on your PC, but does not open on the Device, save the book in another format. |
| Html book opens<br>but is displayed<br>incorrectly.  For example, there<br>are empty pages,<br>some part of the text<br>is missing etc. | HTML-files contain non-text elements (frames, JAVA-scripts, flash-elements) | Save the page in TXT format                                                                                                    |
| Book opens but<br>various symbols,<br>question marks etc.<br>are displayed instead<br>of letters                                        | Incorrect<br>encoding                                                       | Switch to reading mode, select <i>Settings</i> and change encoding                                                                                                    |

| Malfunction                                                               | Possible Reason                                                                                       | Solution                                                                                                    |
|---------------------------------------------------------------------------|----------------------------------------------------------------------------------------------------|----------------------------------------------------------------------------------------------------|
| No response when<br>you press any key                                     | Sometimes<br>(e.g., when<br>downloading<br>damaged or too<br>large books)<br>the Device may<br>freeze | Close the frozen application by pressing they for 1-2 sec. If this doesn't help, press <b>Reset</b> on the rear panel to reload your device.            |
| After connection to<br>PC disks are not dis-<br>played in Explorer        | Your Device is in the battery charging mode.                                                          | Check USB mode in Set-<br>tings Main Menu item. Set<br>Connection to PC or Ask at<br>Connection                                                         |
|                                                                           | No signal in connection cable                                                                         | Check USB cable condition<br>and its proper connection to<br>connector. Try to connect the<br>USB-cable to another port                                 |
| Bookmarks, settings<br>and current position<br>in file cannot be<br>saved | File system<br>damaged                                                                                | Connect the device to a PC and check disks. To proceed, open My Computer, right-click on the selected disk and select Properties > Service > Check Disk |
|                                                                           | Internal memory is full                                                                               | Delete books, images and/<br>or music files that you do<br>not need                                                                                     |
| Battery discharges<br>too fast                                            | Disabled<br>automatic turn-<br>ing off                                                                | Settings > Clock in Main<br>Menu. Select automatic turn<br>off time in Auto Turn Off<br>in item                                                         |

# **Customer Support**

For detailed information about service centers in your country please use contacts below:

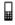

| Česko       | 800-701-307      |
|-------------|------------------|
| Deutschland | 0-800-187-30-03  |
| France      | 0805-080277      |
| Polska      | 0-0-800-141-0112 |
| Slovensko   | 0-800-606-676    |
| USA/Canada  | 1-877-910-1520   |
| Россия      | 8-800-100-6990   |
| Україна     | 0-800-304-800    |
| Казахстан   | 8-800-333-35-13  |
| Беларусь    | 8-820-0011-02-62 |
| საქართველო  | 995-706-777-360  |

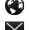

www.pocketbook-int.com/support/

help@pocketbook-int.com

# Compliance with International Standards

Model name

PocketBook 622

Product name

PocketBook Touch

The EUT should be supplied by USB port from complied Limited Power Source of personal computer or notebook.

The EUT should be supplified by Adapter from complied Limited Power Source

Rated output voltage: DC 5V 1A

**C€0984①** 

This equipment is marked with the 0984 symbol and can be used throughout the European community.

This indicates compliance with the R&TTE Directive 1999/5/EC and meets the relevant parts of following technical specifications:

| EN 300 328 V1.7.1      | Data transport equipment operating in the 2.4 GHz ISM band and using wide band modulation techniques; Harmonized EN covering essential requirements under article 3.2 of the R&TTE Directive |
|------------------------|----------------------------------------------------------------------------------------------------|
| EN 301 489-1<br>V1.8.1 | Electromagnetic compatibility and Radio spectrum Matters (ERM); ElectroMagnetic Compatibility (EMC) standard for radio equipment and services; Part 1: Common technical requirements         |

EN 301 489-17 V2.1.1 Electromagnetic compatibility and Radio spectrum Matters (ERM); EMC standard for radio equipment and services; Part 17: Specific conditions for 2.4 GHz wideband transmission systems and 5 GHz high performance RLAN equipment

Electromagnetic compatibility and Radio spectrum

EN60950-1:2006+A11:2009

Information technology equipment – Safety – Part 1: General requirements

EN 62311: 2008

Assessment of electronic and electrical equipment related to human exposure restrictions for electromagnetic fields (0 Hz-300 GHz)

France - 2.4GHz for Metropolitan France.

In all Metropolitan departments, wireless LAN frequencies can be used under the following conditions, either for public or private use:

- Indoor use: maximum power (EIRP\*) of 100 mW for the entire 2400-2483.5 MHz frequency band
- Outdoor use: maximum power (EIRP\*) of 100 mW for the 2400-2454 MHz band and with maximum power (EIRP\*) of 10 mW for the 2454-2483 MHz band

IMPORTANT: Changes or modifications to this product not authorized could void the EMC and wireless compliance and negate your authority to operate the product. This product has demonstrated EMC compliance under conditions that included the use of compliant peripheral devices and shielded cables between system components. It is important that you use compliant peripheral devices and shielded cables between system components to reduce the possibility of causing interference to radios, televisions, and other electronic devices.

#### Certification information (SAR)

The device meets guidelines for exposure to radio waves.

Your device is a radio transmitter and receiver. It is designed not to exceed the limits for exposure to radio waves recommended

by international guidelines. These guidelines were developed by the independent scientific organization ICNIRP and include safety margins designed to assure the protection of all persons, regardless of age and health.

The exposure guidelines for devices employ a unit of measurement known as the Specific Absorption Rate or SAR. The SAR limit stated in the ICNIRP guidelines is 2.0 watts/kilogram (W/kg) averaged over 10 grams of tissue. Tests for SAR are conducted using standard operating positions with the device transmitting at its highest certified power level in all tested frequency bands. The actual SAR level of an operating device can be below the maximum value because the device is designed to use only the power required to reach the network.

#### The highest SAR value under the ICNIRP

| EU 10g SAR Limit | Highest 10g SAR Value |
|------------------|-----------------------|
| 2 W/kg           | 0.678 W/kg            |

This equipment compflies with the European Council Recommendation of 12 July 1999 on the Limitation of Exposure of the General Public to Electromagnetic Fields [1999/519/EC].

Designed by Obreey Products. Assembled in PRC

Contains Reader® Mobile technology by Adobe Systems
Incorporated

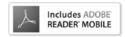